# Uputstvo za korišćenje aplikacije Lokalni razvoj otporan na klimatske promene

Aplikacija omogućava lokalnim samoupravama da unose podatke koji se odnose na podatke iz relavantnih sektora koji su od važnosti za praćenje emisija gasova sa efektom staklene bašte, objedinjene setove projekata i planiranje mera mitigacije klimatskih promena.

Lica ovlašćena od strane Ministarstva zaštite životne sredine unosiće podatke za predstavnike lokalnih samouprava koje dobijaju korisničko ime i lozinku pomoću koga pristupaju aplikaciji. Svaki ulogovani korisnik, osim administratora može da unosi, pregleda i ažurira samo podatke za svoju jedinicu lokalne samouprave.

# Prijavljivanje na aplikaciju

Pokrenite aplikaciju klikom na link[: http://serbia.gdi.net/gdiEnsembleAlpha/?csud](http://serbia.gdi.net/gdiEnsembleAlpha/?csud) . Unesite korisničko ime i lozinku, i kliknite na dugme Prijavi se.

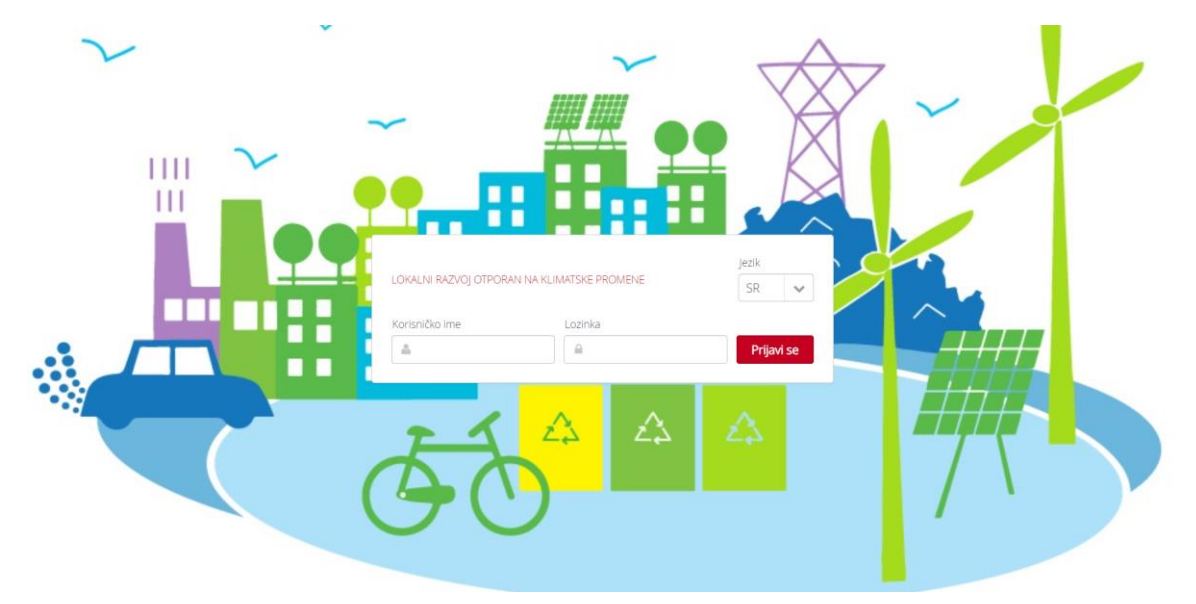

Nakon prijave, otvara se naslovna strana na kojoj se nalaze osnovne informacije o aplikaciji. Prozor je podeljen na dva dela.

Sa leve strane, nalaze se: naslov aplikacije (1), avatar sa osnovnim podacima o prijavljenom korisniku (2), a ispod avatara nalazi se glavni meni (3). Glavni meni se sastoji od osam sekcija: Opšti podaci, Električna i toplotna energija, Javna rasveta, Upravljanje otpadom, Poljoprivreda, Transport, Politike i mere i O aplikaciji. Sekcija Administracija je vidljiva samo korisnicima koji imaju ulogu administratora.

Sa desne strane nalazi se prozor koji se ispunjava u zavisnosti od odabrane sekcije u glavnom meniju (4). U primeru sa Islutracije 2, prikazani su podaci iz sekcije O aplikaciji.

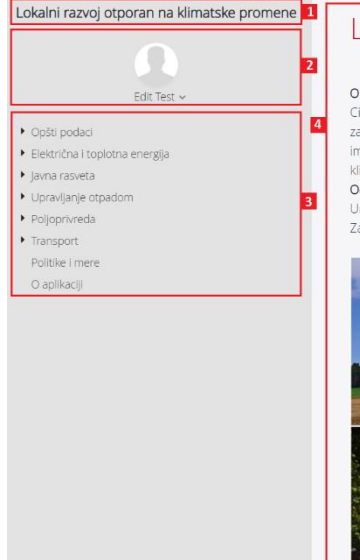

### Lokalni razvoj otporan na klimatske promene

#### O projektur

.<br>Cilj projekta je da uključi pojedince, organizacije civilnog društva, naučne zajednice, javna i privatna preduzeća da predlože nove i inovativne idej za smanjenje emisija gasova sa efektom staklene bašte (GHG) na lokalnom nivou i prilagođavanje na izmenjene klimatske uslove. Projekat takođe ima za cili da pomogne lokalnim partnerima da zajednički razviju, finansiraju i sprovedu ove ideje u praksi, obezbeđujući razvoj otporan na klimatske nromene

#### Očekivani rezultati:

Unapređenje kapaciteta za borbu protiv klimatskih promena i upravljanje prirodnim resursima. Zajednice su otpornije na posledice prirodnih nepogoda i katastrofa izazvanih ljudskom aktivnošću.

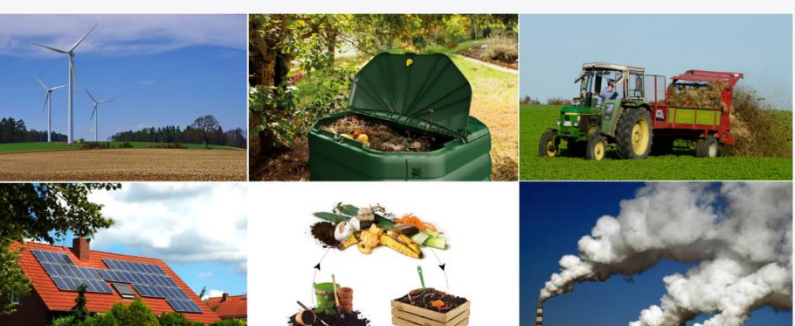

## Unos podataka

Podaci se unose kroz jednostavne forme u svaku od tabela. Način unosa podataka je isti za sve tabele, bez obzira na temu. Razlika je jedino u nazivima kolona, odnosno tematici kojoj odgovara svaka od tabela. Redosled unosa podataka takođe nije važan, mada je najlogičnije najpre uneti Opšte podatke, odnosno popuniti tabele Podaci o JLS, JLS stanovništvo i Ovlašćena lica, a zatim ostale.

Operacije nad bilo kojom tabelom zahtevaju da tabelu najpre odaberete, odnosno označite u sekciji kojoj pripada u Glavnom meniju. Tada će se tabela otvoriti u prozoru sa desne strane ekrana, i svi alati za rad sa tabelom će postati dostupni za rad- Detalji, Dodaj, Obriši, Filteri, Poništi filtere, U Excel, i drugi. Ispod nekih tabela može se videti dodatni prikaz u vidu mape ili grafikona, u zavisnosti od konfiguracije. Npr., kada se otvori tabela Podaci o JLS, ispod prikaza grida nalazi se interaktivna mapa sa granicama svih JLS. Klikom na JLS u tabeli, mapa će se zumirati na istu.

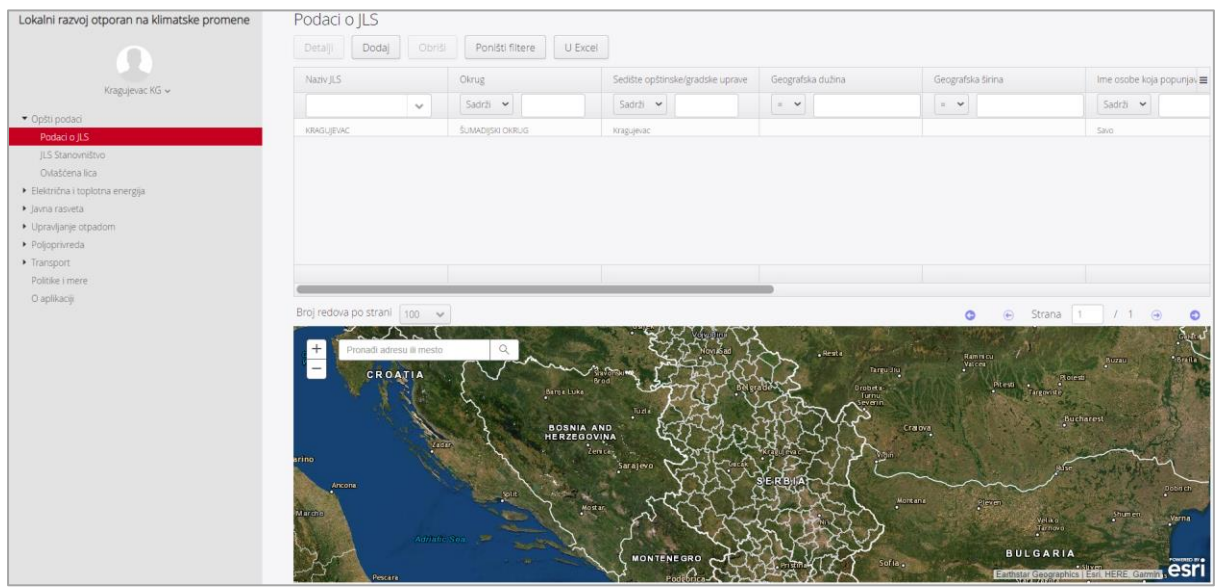

Za neke tabele, ispod grida se prikazuju grafikoni. Kao i mapa, i oni su interaktivni i prikazuju statistiku samo za one podatke koji su trenutno vidljivi u tabeli.

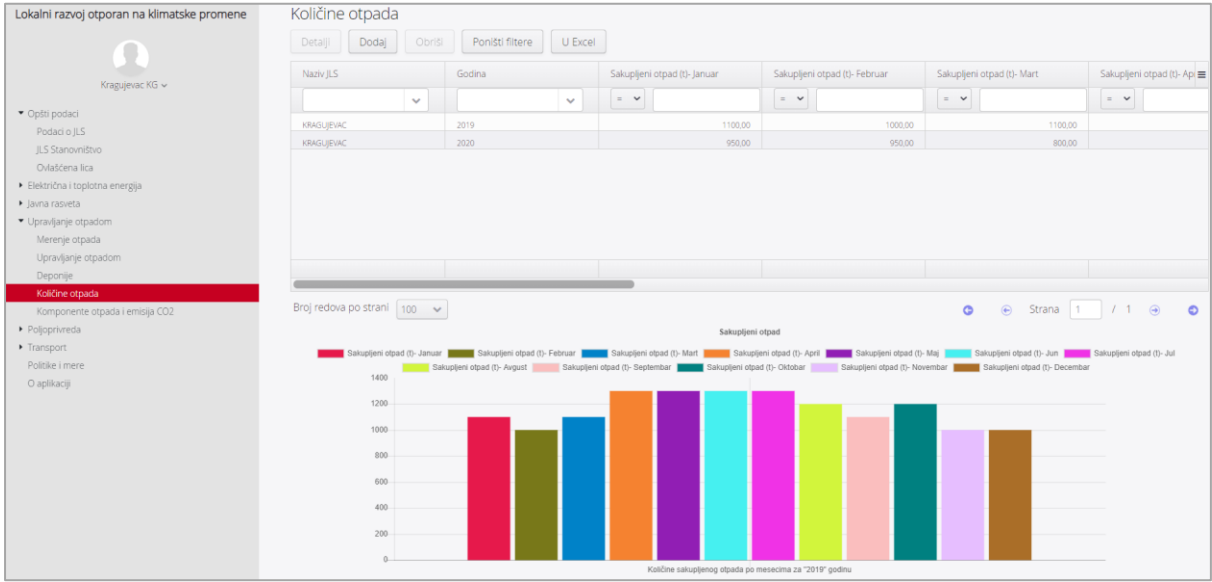

# Unos podataka na primeru tri tabele

Princip unosa je isti za sve tabele u aplikaciji, a naredne tri su izdvojene zbog različitih tipova polja i konfiguracije. U zavisnosti od podešavanja i tipa, u neka polja se upisuju vrednosti, u nekima će korisnik dobiti padajuću listu i odabrati ponuđenu vrednost, neka polja su kućice za čekiranje (check box ili radio button), a neka polja se automatski popunjavaju na osnovu zadate formule.

*Primer 1: Unos podataka u tabelu Podaci o JLS*

- 1. U glavnom meniju, na levoj strani prozora, kliknuti na odeljak Opšti podaci, a zatim na tabelu Podaci o JLS. Tabela se otvorila u prozoru sa desne strane ekrana
- 2. Kliknuti na dugme Dodaj iznad zaglavlja tabele

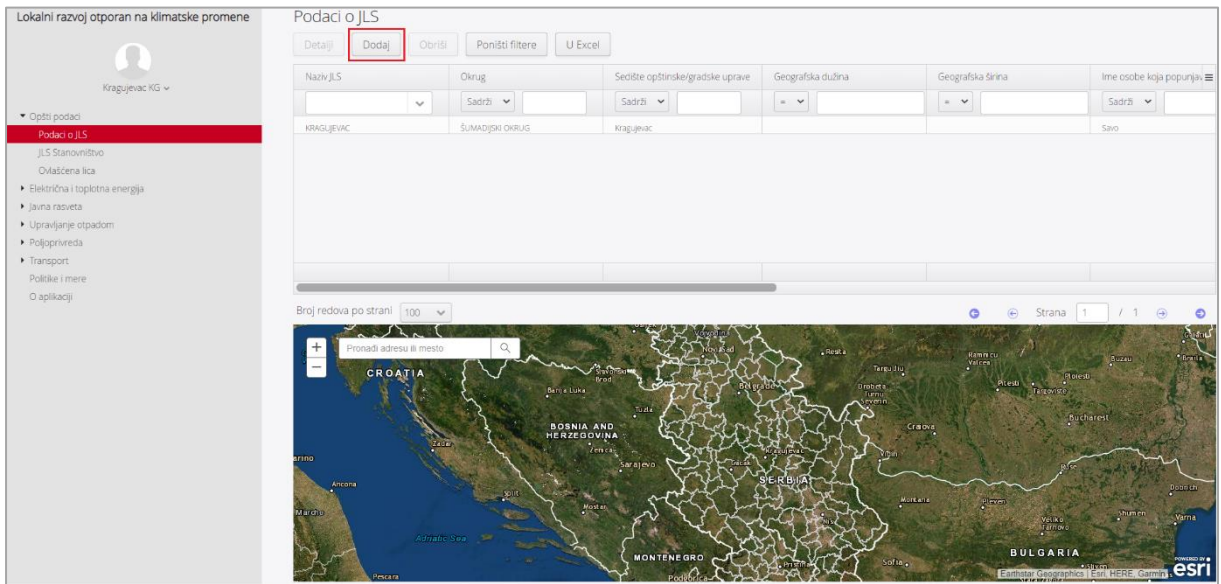

Nakon klika nadugme Dodaj, otvara se forma za unos podataka u kojoj je potrebno popuniti polja. Obavezna polja su označena crvenom zvezdicom.

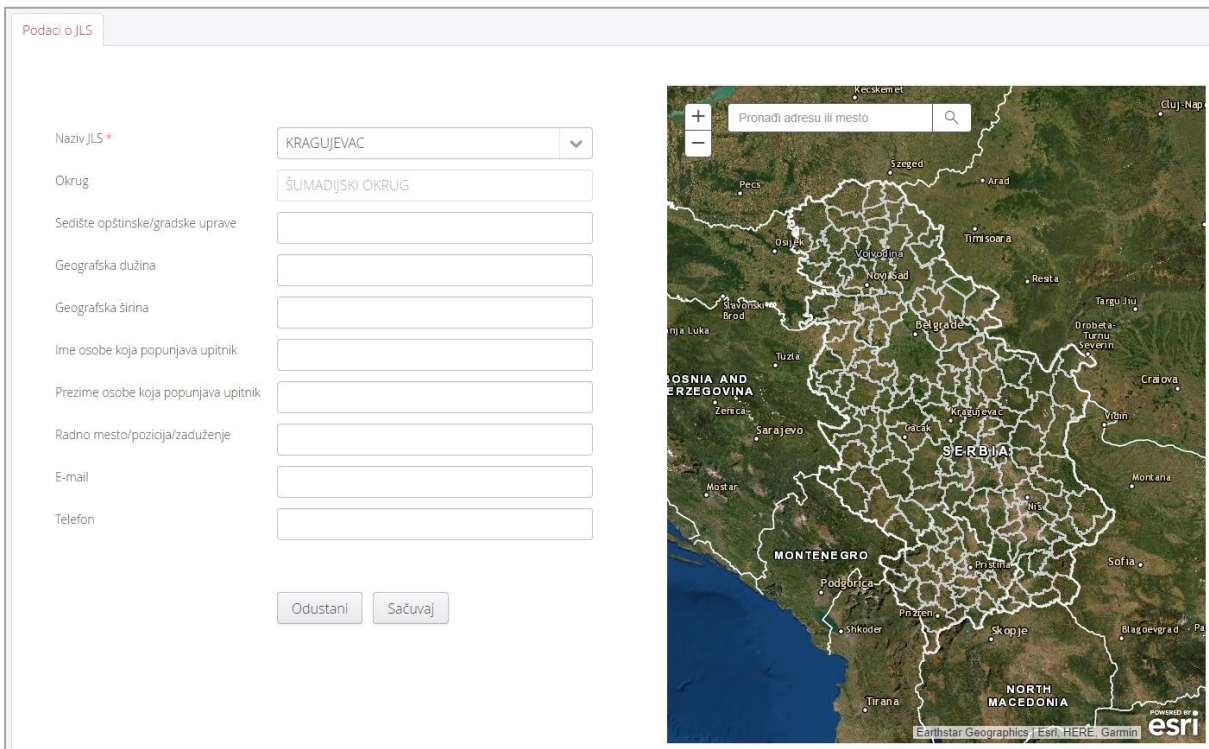

- 3. U polju Naziv JLS, iz padajućeg menija odabrati ponuđenu JLS. To je JLS za koju ulogovani korisnik unosi podatke i unapred mu je dodeljena
- 4. Polje Okrug se automatski popunjava prethodnim odabirom JLS.
- 5. U ostala polja upisati sve tražene informacije.
- 6. Kliknuti na dugme Sačuvaj.

Ukoliko obavezno polje nije popunjeno, ili je uneta pogrešna vrednost npr., tekst u numeričko polje, podaci neće biti sačuvani i korisnik će o tome biti obavešten adekvatnom porukom. Potrebno je nakon toga ispraviti grešku i ponovo kliknuti na Sačuvaj.

Ukoliko nema greške, podaci će biti uspešno sačuvani, ponovo će se otvoriti prozor sa pregledom odabrane tabele, u kojoj je moguće videti i prethodno unete podatke.

*Primer 2: Potrošnja električne energije i emisija CO2*

- 1. U glavnom meniju, na levoj strani prozora, kliknuti na odeljak Električna i toplotna energija, a zatim na tabelu Potrošnja električne energije i emisija CO2. Tabela se otvorila u prozoru sa desne strane ekrana
- 2. Kliknuti na dugme Dodaj iznad zaglavlja tabele

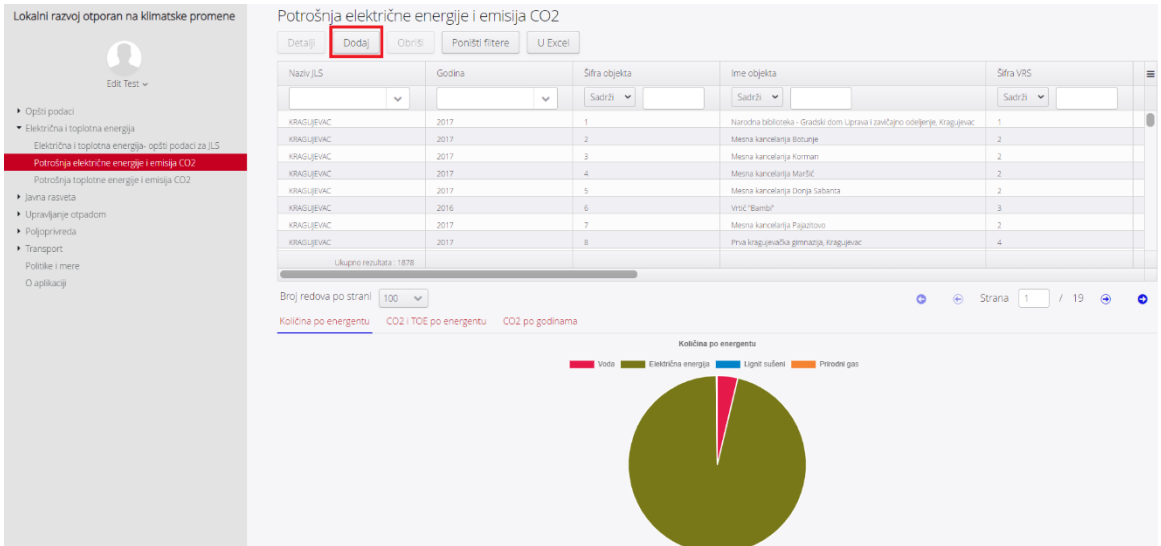

Nakon klika nadugme Dodaj, otvara se forma za unos podataka u kojoj je potrebno popuniti polja. Obavezna polja su označena crvenom zvezdicom.

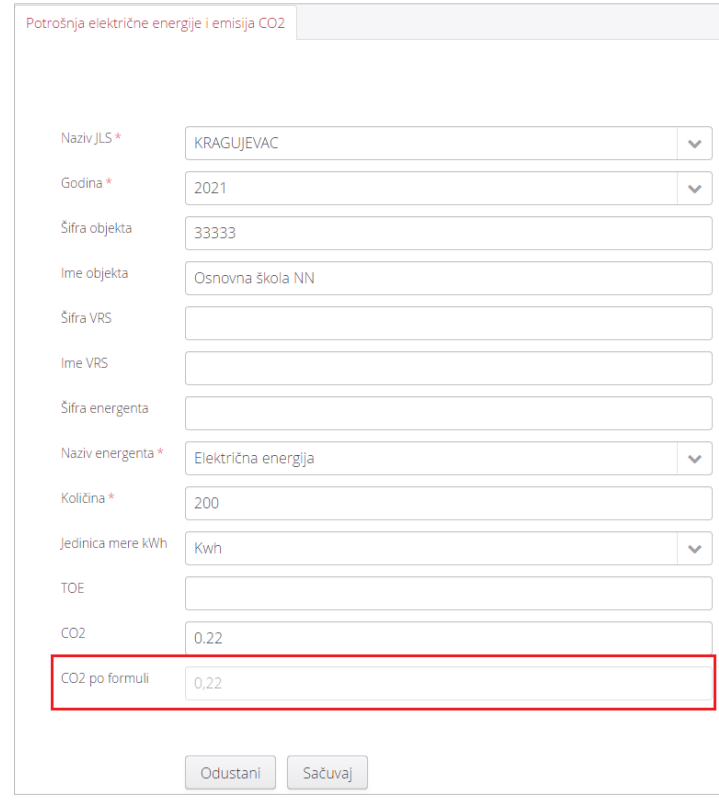

- 3. U polju Naziv JLS, iz padajućeg menija odabrati ponuđenu JLS. To je JLS za koju ulogovani korisnik unosi podatke i unapred mu je dodeljena
- 4. U polju Godina, iz padajućeg menija odabrati godinu za koju unosite podatke
- 5. Upisati vrednosti u polja Šifra objekta, Ime objekta, Šifra VRS, Ime VRS, Šifra energenta.
- 6. U polju Naziv energenta, iz padajućeg menija odabrati energent. Ovo polje je obavezno popuniti.
- 7. U polju količina uneti utrošenu količinu energenta, a u polju Jedinice mere kWh, uneti jedinicu mere za prethodno unetu količinu. Polje Količina je obavezno popuniti.
- 8. U polja TOE i CO2 unesite tražene vrednosti.
- 9. Polje CO2 po formuli se automatski preračunava i trebalo bi da se dobije vrednost identična onoj koja je upisana u polje CO2. Ova vrednost se automatski izračunava, prema unapred zadatoj formuli, a na osnovu prethodno unetih vrednosti za količinu i naziv energenta.

Ukoliko obavezno polje nije popunjeno, ili je uneta pogrešna vrednost npr., tekst u numeričko polje, podaci neće biti sačuvani i korisnik će o tome biti obavešten adekvatnom porukom. Potrebno je nakon toga ispraviti grešku i ponovo kliknuti na Sačuvaj.

Ukoliko nema greške, podaci će biti uspešno sačuvani, ponovo će se otvoriti prozor sa pregledom odabrane tabele, u kojoj je moguće videti i prethodno unete podatke.

#### *Primer 3: Deponije*

- 1. U glavnom meniju, na levoj strani prozora, kliknuti na odeljak Upravljanje otpadom, a zatim na tabelu Deponije. Tabela se otvorila u prozoru sa desne strane ekrana
- 2. Kliknuti na dugme Dodaj iznad zaglavlja tabele

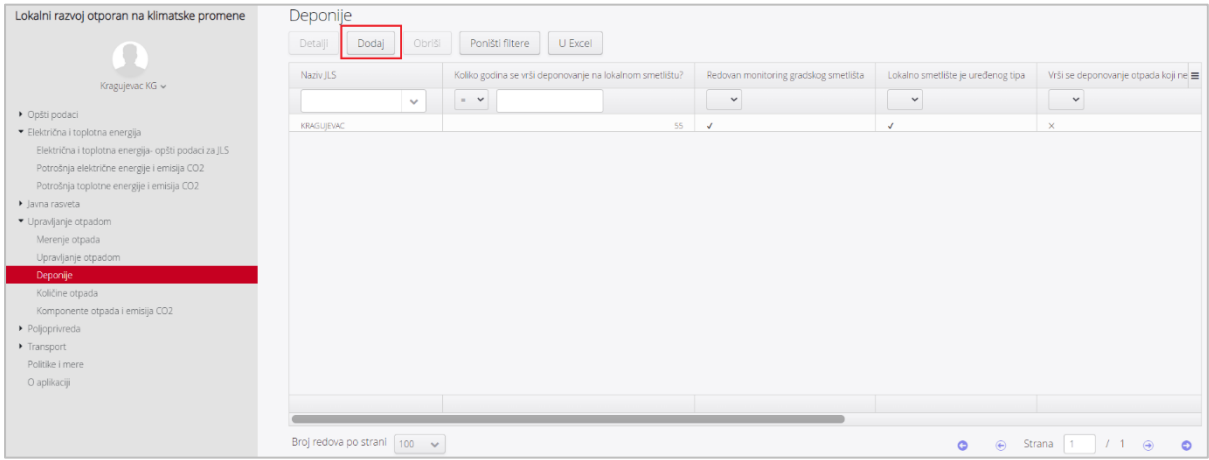

Nakon klika nadugme Dodaj, otvara se forma za unos podataka u kojoj je potrebno popuniti polja. Obavezna polja su označena crvenom zvezdicom.

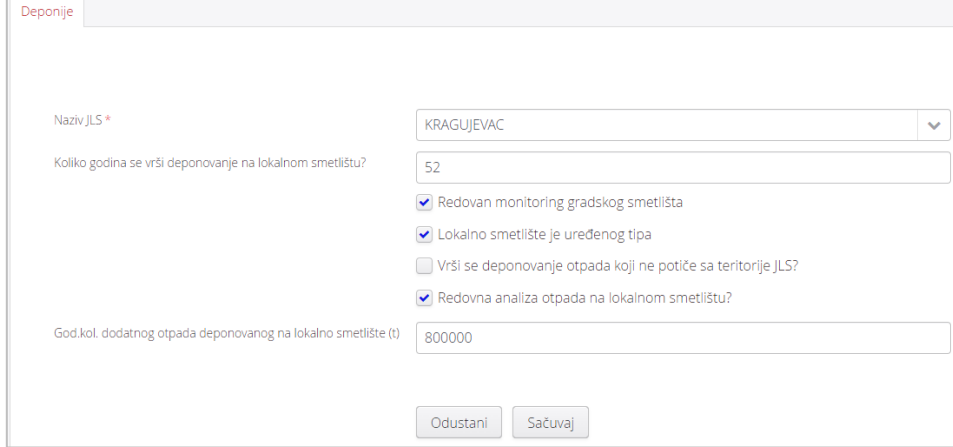

- 3. U polju Naziv JLS, iz padajućeg menija odabrati ponuđenu JLS. To je JLS za koju ulogovani korisnik unosi podatke i unapred mu je dodeljena
- 4. U polje Koliko godina se vrši deponovanje na lokalnom smetlištu?, upisati broj godina.
- 5. Naredna četiri polja su uslovi koji bi trebalo da su ispunjeni ili ne. Ukoliko je uslov ispunjen, npr. da se u JLS vrši redovan monitoring gradskog smetlišta, potrebno je čekirati kvadrat ispred polja Redovan monitoring gradskog smetlišta. Ukoliko uslov nije ispunjen, kvadrat ostaje ne čekliran.
- 6. U polju God.kol. dodatnog otpada deponovanog na lokalno smetlište (t), uneti u tonama godišnju količinu dodatnog otpada deponovanog na lokalno smetlište.

Ukoliko obavezno polje nije popunjeno, ili je uneta pogrešna vrednost npr., tekst u numeričko polje, podaci neće biti sačuvani i korisnik će o tome biti obavešten adekvatnom porukom. Potrebno je nakon toga ispraviti grešku i ponovo kliknuti na Sačuvaj.

Ukoliko nema greške, podaci će biti uspešno sačuvani, ponovo će se otvoriti prozor sa pregledom odabrane tabele, u kojoj je moguće videti i prethodno unete podatke. Na slici ispod označeno je kako u pregledu tabele izgleda čekirano i nečekirano polje.

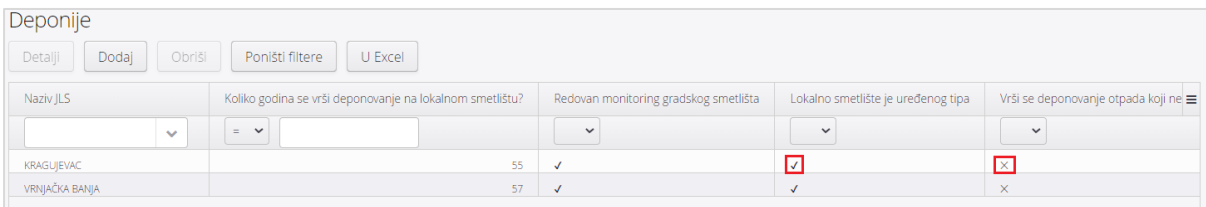

# Pregled, izmena, brisanje podataka i izvoz u Excel

Dodavanjem podataka, tabele se popunjavaju i svaki prethodno dodati podatak se može pretražiti, pregledati, izmeniti ili obrisati, a trenutni prikaz tabele eksportovati u Excel.

### Pregled, izmena podataka i brisanje podataka

Ukoliko korisnik želi da pregleda detalje nekog unetog podatka (reda) ili je tokom unosa napravljen bilo kakav propust, korisnik može izvršiti pregled, izmenu ili brisanje. Za sve tabele ovi procesi su identični.

- 1. Proširiti odeljak u kom se nalazi tabela u kojoj treba pregledati, izmeniti ili obrisati podatak. Npr., proširiti odeljak Transport
- 2. Kliknuti na tabelu u kojoj treba izmeniti podatak, npr., Drumski transport.

Otvara se prozor sa pregledom odabrane tabele iznad koje se nalaze opcije za rad sa podacima. Za lakše pronalaženje i pregled podataka, mogu se koristiti horizontalni klizač (1), Vertikalni klizač (2), Broj redova po strani (3) ili Opcije za odabir strane tabele (4), Prikaži/Sakrij kolonu (5).

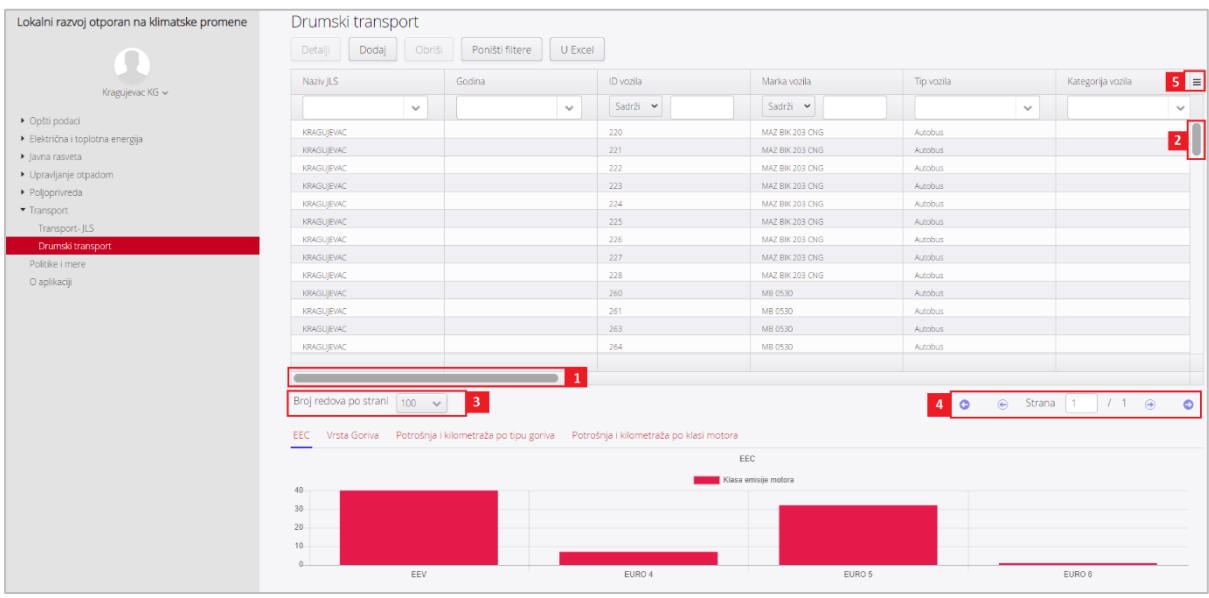

Za pronalaženje podatka (reda) koji je potrebno izmeniti, mogu se koristiti filteri koji su dostupni u zaglavlju iznad naziva svake kolone. Korišćenjem filtera, postavljaju se kriterijumi za pretragu, a rezultat se prikazuje u tabeli.

Na raspolaganju je nekoliko kriterijuma za filtriranje koji se razlikuju u zavisnosti od toga da li su vrednosti za filtriranje domenske, tekstualne, numeričke ili datumske.

- Ponuđeni kriterijumi za tekstualna polja su: Počinje, Sadrži i Tačno.

- Polja sa domenskim vrednostima imaju drugačije opcije za filtriranje. Filter za ova polja ponudiće padajuću listu sa opcijom za višestruku selekciju, gde korisnik može da čekira jednu ili više ponuđenih domenskih vrednosti.

- Za numerička polja kriterijumi su : <, >, <=, >= i =.

- Za datumska polja moguće je filtrirati unosom početnog i završnog datuma kojim se definiše željeni vremenski period.

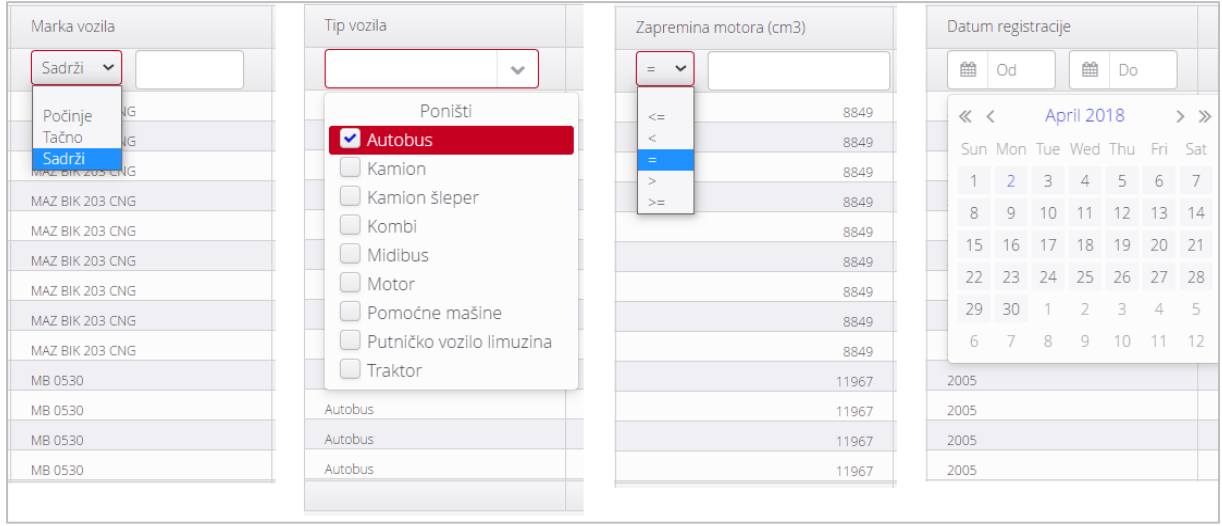

- 3. Nakon filtriranja, u tabeli kliknuti na traženi podatak, odnosno red. Nakon toga on je označen crvenom bojom. A pored opcija Dodaj, Poništi filtere i U Excel, sada su aktivirane i opcije Detalji i Obriši.
- 4. Ukoliko je potrebno pregledati podatke za odabrani red, ili ih izmeniti pogledajte Korak 4a. Ukoliko je potrebno obrisati uneti podatak, pređite na korak 4b.

4a. Izmena- Nakon odabira reda (podatka), kliknuti na dugme Detalji. Tada se otvara forma u kojoj je moguće pregledati ili izmeniti podatke za odabrani red. Izmena se vrši jednostavnim brisanjem postojećih i unosom novih vrednosti u polja.

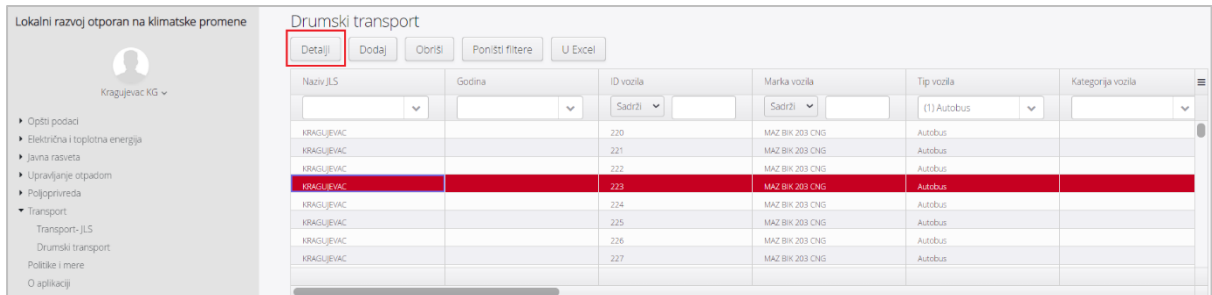

Nakon izmene, kliknuti na dugme Sačuvaj. Ukoliko nije izvršena izmena kliknite na dugme Odustani.

4b : Brisanje- Nakon odabira reda (podatka), kliknuti na dugme Obriši. Korisnik najpre dobija poruku ukojoj se traži potvrda. Ukoliko klikne na Odustani, podatak neće biti obrisan. Ukoliko klikne Potvrdi, rezultat je brisanje podatka iz baze.

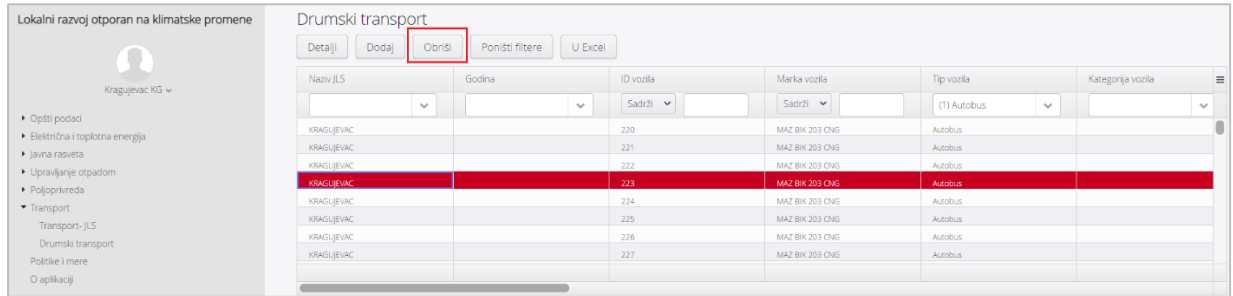

#### **Izvoz podataka u Excel**

Izvoz podataka u Excel je moguć u dve varijante:

1. Izvoz svih podataka iz tabele- U tom slučaju se ne primenjuju filteri. Potrebno je samo u odeljku Unos podataka kliknuti na uslugu, odnosno tabelu iz koje se izvoze podaci, a zatim kliknuti na dugme u Excel, koje se nalazi iznad tabele.

2. Izvoz samo onih podataka koji ispunjavaju kriterijum prethodno postavljen filterom. Potrebno je u odeljku Unos podataka kliknuti na uslugu, odnosno tabelu iz koje se izvoze podaci, zatim primeniti filter (npr, iz tabele Drumski transport potrebno je eksportovati samo podatke za autobuse kao tip vozila, čija je zapremina motora veća od 9364 cm3). Nakon primene filtera, kliknuti na dugme u Excel, koje se nalazi iznad tabele. Tada će u eksel fajlu biti samo isfiltrirani podaci.